# Define a ship configuration

#### 1 Start process manager

In what follows, you will configure a very simplified virtual ship design and perform all optional analyses that are included in the knowledge base. This should give you a good impression of the process flow and will discuss the most common aspects of performing a Quaestor analysis based on the taxonomy approach.

A new design configuration starts with opening the Process Manager.

· Click on the Process Manager Button. Click Yes when asked if you want to create a new solution and give it a meaningful name.

After you have provided a solution title and continue, a tree structure is built in the **Workbase** in which the first node (entity) has the name of your solution. This has a child Ship configurator and this has a child Ship design.

#### 2 Select process steps

An options window appears which shows the available process steps. You can select those that you want to perform:

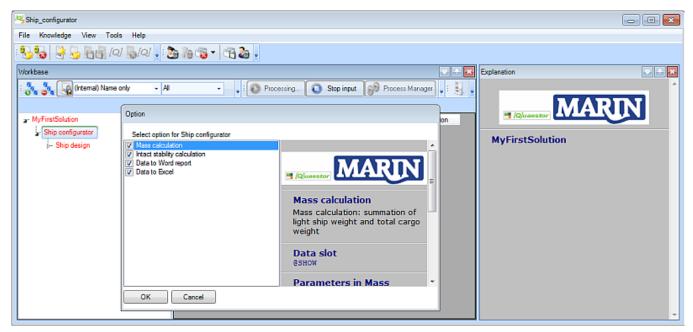

• For this tutorial, select all of them and click OK.

Please note that you can also decide to carry out only a part of the process steps. When you want to add other steps later, select the entity Ship configurator, press Ctrl+F5 and the options window will reappear.

Quaestor automatically checks dependencies between process steps. For example, select "Intact stability calculation" only. Now Quaestor automatically selects "Mass calculation" because "Intact stability calculation" apparently requires information from "Mass calculation".

# 3 Select optional entities

After selecting the process steps, some entities are added to the tree structure. Now, you can select the optional entities <code>Decks</code> and <code>Bulkheads</code>.

Copyright © 2022, MARIN Page 1 of 7

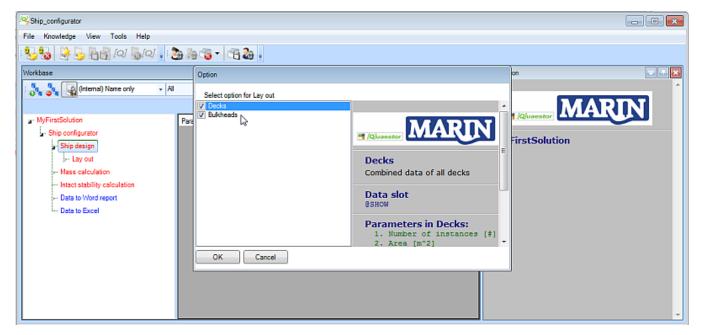

• For this tutorial, select both of them and click OK.

When you have selected the options Decks and Bulkheads, both entities are added below entity Lay out.

- Entities can have one of three colors:
  - red: user input is required within this entity or it's child entities, to determine all information needed for this entity
  - blue: no more user input is required within this entity; nevertheless some information is not yet determined. A reason can be that information in other entities has to be determined first.
  - black: all information within the entity is determined, thus no user input is required and or no parameters need to be calculated.

## 4 Navigate processes

As soon as you start a new solution, the process buttons change their status and names. When you click the active button *Next*, the next input is asked. *Stop input* does just that. There can be other actions mentioned as well. There is now also a *Calculate All* button. When you click it, Quaestor will try to calculate all blue entities within your solution.

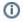

To perform an analysis, carry out changes, etc. the Quaestor process has to be started by clicking *Data input*. The process is active when the *Next* button is shown and stopped when the *Data input* button is shown again.

In general, working through the process is very straightforward. You can provide input values that are presented in the **Workbase** either in white or light blue and click *Next*. You are guided in a "logical sequence" through the whole conceptual design process (for this Ship configurator) as developed by the knowledge engineer (the developer of the knowledge base).

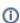

You can always decide to carry out only part of the conceptual design steps or provide the input in a different order. Just go to the pertaining parts in the tree and continue. Any relation between necessary input and steps in the process is taken care of by Quaestor. In other words, when input is required, it will eventually be requested. Furthermore, it is shown by the colors of the entities.

## 5 Provide input values

Now, entity Main Dimensions is in focus and input values are requested in the list view:

Copyright © 2022, MARIN Page 2 of 7

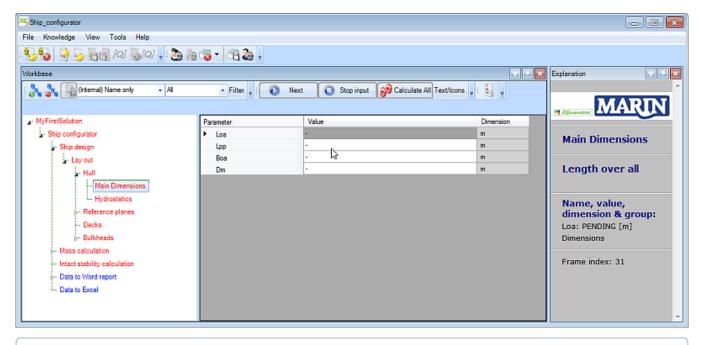

A white cell means that input values from the user are needed.

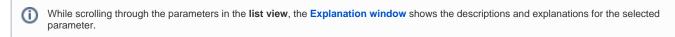

Once an input value is given, the cell color changes to light blue. You can always change your input values later on.

• Enter input values as shown here and click Next:

| Parameter | Value | Dimension |
|-----------|-------|-----------|
| ▶ Loa     | 50.00 | m         |
| Lpp       | 50.00 | m         |
| Boa       | 12.00 | m         |
| Dm        | 10.00 | m         |

Now, entity  ${\tt Hydrostatics}$  becomes selected in the tree:

Copyright © 2022, MARIN Page 3 of 7

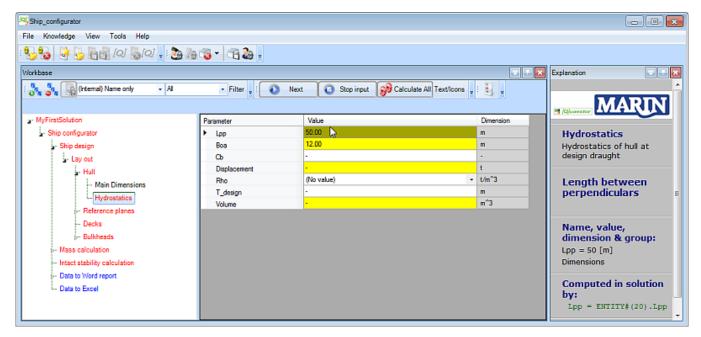

You see that yellow and white cells are shown. A yellow cell means that a value is a Top Goal for the analysis (inside the entity) and it will be determined by a relation. For example, select Lpp in the Entity (shown in Figure 13) and you can see that the value is computed by means of the relation Lpp = Entity#(20).Lpp, as shown in the **Explanation window** on the right.

If you do not have the explanation part "Computed in solution by:", please select Tools > Options > Explanation and check Requested by/determined by.

A Knowledge Engineer can define a minimum and/or maximum value for a parameter. Quaestor will issue a warning if the computed or input value exceeds the indicated boundaries.

• Enter value 2 for parameter Cb and press Enter.

A warning message appears, telling you that Cb should be between 0 and 1. After you click OK, you will see that the value does get accepted anyway!

• Enter input values as shown here and click Next.

| Parameter    | Value             |   | Dimension |
|--------------|-------------------|---|-----------|
| Lpp          | 50.00             |   | m         |
| Boa          | 12.00             |   | m         |
| Cb           | 0.50              |   | -         |
| Displacement | 984.00            |   | t         |
| Rho          | 1.025 (Saltwater) | - | t/m^3     |
| T_design     | 3.20              |   | m         |
| Volume       | 960.00            |   | m^3       |

Please note that the resulting value for parameter <code>Volume</code> is presented as a light blue cell, which is the default color to present an input value. However, this parameter is calculated by <code>Volume = Cb\*Lpp\*Boa\*T\_design</code>, as you can see when you select the parameter and look in the <code>Explan</code> ation window. The reason is, that parameter <code>Volume</code> is defined as a special **proposed value**, which can be edited after calculation. When you modify the proposed value, the cell will turn red in order to indicate that a proposed value is modified. To return to the proposed value again, select the value and press the space bar to delete the value and press enter. Now the proposed value is calculated and shown again in light blue.

## 6 Define the reference planes

For the ship configurator, it is decided to define reference planes first. These can then be used to locate other objects like <code>Decks</code> and <code>Bulkheads</code> in a ship design, and then define the arrangement itself. Whenever you change a value of a single reference plane, <code>Quaestor</code> propagates the changed value through the whole solution. Therefore, using reference planes is a powerful method to develop a parametric design.

Now, entity Transverse planes will be selected in the tree. The definitions of reference planes and the coordinate system of the vessel are shown in the **Explanation window** with a schematic picture. The picture size can be changed by resizing the **Explanation window**. The default proposed value of parameter "**Frame\_spacing**" is 700 [mm], which can be modified. You have to provide the number of transverse reference planes you want to add to your solution

Copyright © 2022, MARIN Page 4 of 7

• Enter 2 as the number of transverse reference planes and press Enter. Select New empty Case(s) from the window that pops up after this.

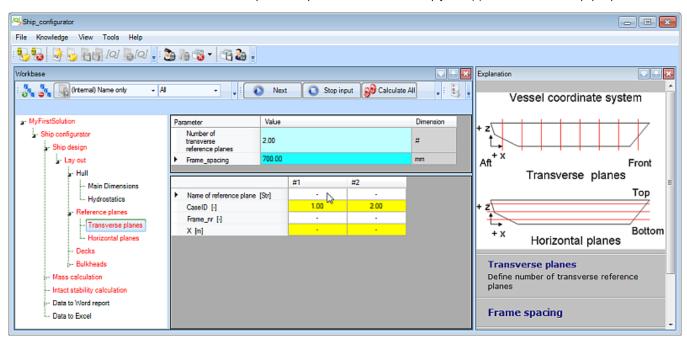

Now a table of 2 columns is created in the **table view**, each representing a transverse reference plane. You have to enter a frame number and a name for every plane (any recognizable name will do). Quaestor will calculate the X position of a transverse reference plane by X = Frame\_nr \*Frame\_spacing.

• Enter input values as shown here and click Next.

|   |                               | #1 = A | #2 = B |
|---|-------------------------------|--------|--------|
|   | Name of reference plane [Str] | Α      | В      |
|   | CaseID [-]                    | 1.00   | 2.00   |
| ١ | Frame_nr [-]                  | 24.00  | 42.00  |
|   | X [m]                         | 16.80  | 29.40  |

The horizontal reference planes will be defined by the same procedure.

- Select entity Horizontal planes in the tree.
- Enter 2 as the number of horizontal reference planes and press Enter. Select New empty Case(s) from the window that pops up after this.
- Enter input values as shown here and click Next.

|   |                                             | #1   | #2    |
|---|---------------------------------------------|------|-------|
|   | Name of horizontal<br>reference plane [Str] | a    | b     |
|   | CaseID [-]                                  | 1.00 | 2.00  |
| • | Z [m]                                       | 1.00 | 10.00 |

#### 7 Define decks and bulkheads

You have selected optional entity <code>Decks</code>, so you have to indicate the number of <code>Deck</code> entities you want to include. These will be automatically placed below entity <code>Decks</code>. In this tutorial we need two decks.

- Select entity Decks in the tree.
- Enter 2 as value of the Number of decks and press Enter.

Copyright © 2022, MARIN Page 5 of 7

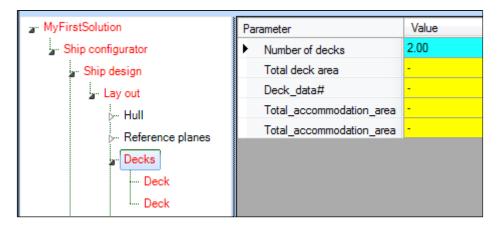

Next you have to define a name and a deck function for every deck. A deck function can be selected from a drop down box. To locate a deck within your ship design, you have to relate the aft and front position of a deck to one of your defined transverse reverences planes and the height of a deck to one of your defined horizontal reference planes. You can refer to your defined reference planes by selecting one of your defined reference names that will be shown in a drop down menu.

As you can see above, the total accommodation area will be computed at the level of entity  $Decks. Total\_accommodation\_area$  results from the summation of all areas of Deck's, using the  $Deck\_function$$  named 'Accommodation'.

- Select the first entity Deck in the tree.
- Enter input values as shown here and click Next.

| Parameter        | Value         |   | Dimension |
|------------------|---------------|---|-----------|
| Name of deck     | acco          |   | Str       |
| Area             | 151.20        |   | m^2       |
| В                | 12.00         |   | m         |
| Deck_function\$  | Accommodation | - | Str       |
| L                | 12.60         |   | m         |
| X_aft            | 16.80         |   | m         |
| X_aft_plane_ID   | A             | - | ID        |
| X_front          | 29.40         |   | m         |
| X_front_plane_ID | В             | - | ID        |
| Z                | 1.00          |   | m         |
| Z plane_ID       | a             | - | ID        |

For the second deck the same parameters are requested. Here, another <code>Deck\_function\$</code> is used. Please note that in the mean time, the **entity node name** in the tree view of the first deck is **changed** into a more recognizable name than just <code>Deck</code>. Now the entity node name of the first <code>Deck</code> contains the name of the deck and the deck height.

- Select the second entity Deck in the tree.
- Enter input values as shown here and click Next.

Copyright © 2022, MARIN Page 6 of 7

| Parameter                      | Value   | Dimension |
|--------------------------------|---------|-----------|
| Name of deck                   | tt      | Str       |
| Area                           | 151.20  | m^2       |
| В                              | 12.00   | m         |
| Deck_function\$                | Tanktop | → Str     |
| L                              | 12.60   | m         |
| X_aft                          | 16.80   | m         |
| X_aft_plane_ID                 | A       | → ID      |
| X_front                        | 29.40   | m         |
| X_front_plane_ID               | В       | ▼ ID      |
| Z                              | 10.00   | m         |
| <ul> <li>Z_plane_ID</li> </ul> | b       | ▼ ID      |

• Select entity Bulkheads in the tree.

This ship configurator uses an entity structure for defining (transverse) bulkheads that differs from the one used for the decks. Of course, the same entity structure could be used, but it is more instructive to present a different presentation form. First, you have to provide the number of bulkheads you want to include in your ship design.

• Enter 2 as the value for Number of bulkheads and press Enter. Select New empty Case(s) from the window that pops up after this.

Now a table of two columns is created in the **table view**, each representing a single bulkhead. After completing entity Bulkheads the ship lay out is completed.

• Enter input values as shown here and click Next:

|                        | #1 = app | #2 = fpp |
|------------------------|----------|----------|
| Name of bulkhead [Str] | арр      | fpp      |
| Area [m^2]             | 108.00   | 108.00   |
| B [m]                  | 12.00    | 12.00    |
| H [m]                  | 9.00     | 9.00     |
| X [m]                  | 16.80    | 29.40    |
| X_plane_ID [ID]        | 1 (A)    | 2 (B) -  |
| Z_bottom [m]           | 1.00     | 1.00     |
| Z_bottom_plane_ID [ID] | a •      | • a •    |
| Z_top [m]              | 10.00    | 10.00    |
| Z_top_plane_ID [ID]    | b ·      | b -      |

Back to content | << Previous | Next >>

Copyright © 2022, MARIN Page 7 of 7